## **Configuring BitaBIZ**

Configuring BitaBIZ for SSO enables administrators to manage their users using Citrix Gateway. Users can securely log on to BitaBIZ using their enterprise credentials.

To configure BitaBIZ for SSO through SAML, follow the steps below:

1. In a browser, type the URL[, https://bitabiz.dk/en/](https://bitabiz.dk/en/) and press **Enter**. The Landing page appears.

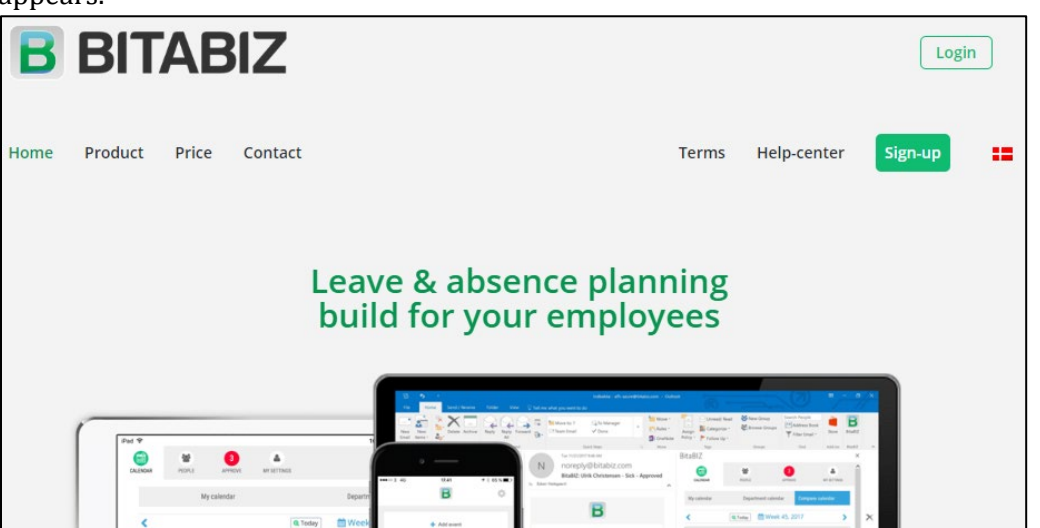

2. On the Landing page, click **Login**. On the Login screen, type your email address, and click **Login**.

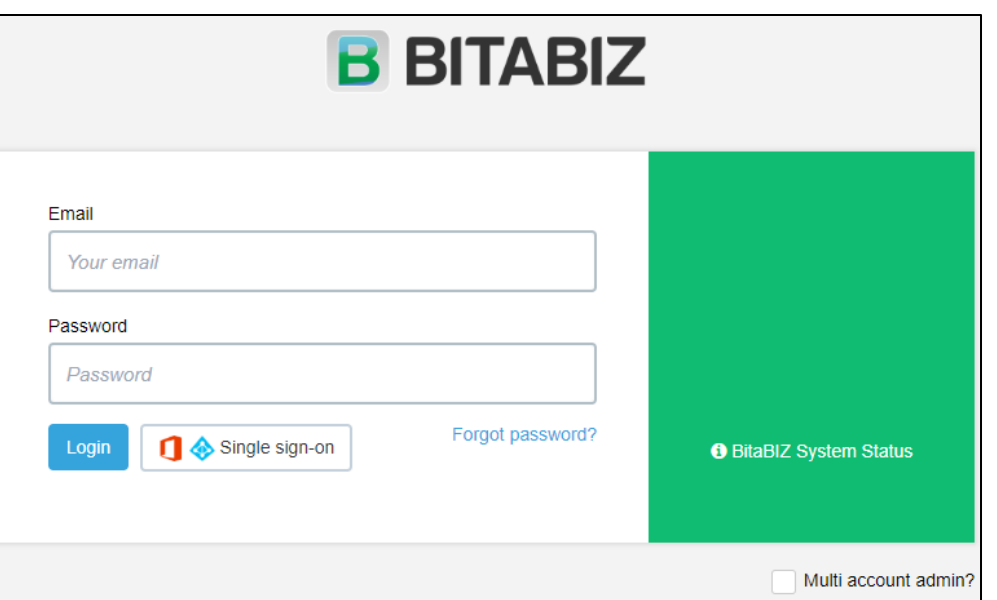

3. On the Home page, click **Setup Admin** in the top right corner.

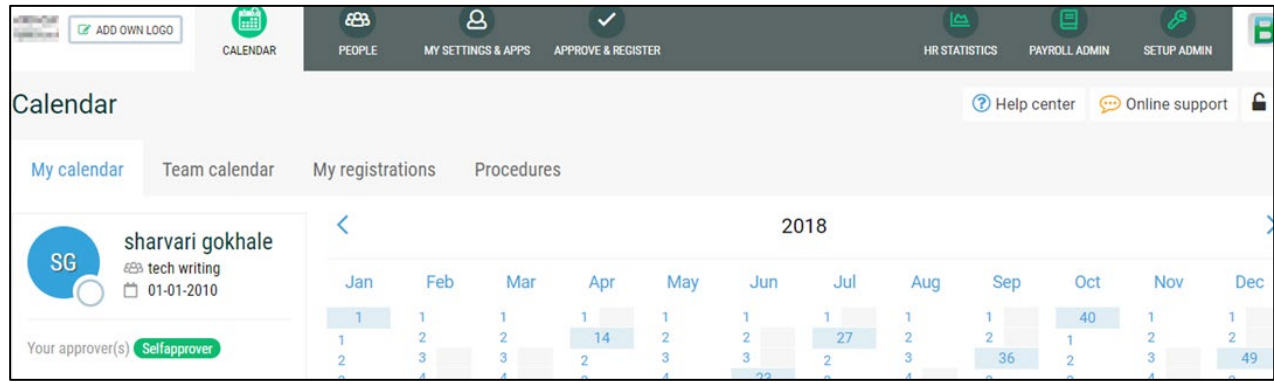

4. On the Setup Admin page, click **SAML 2.0** in the left pane. The SAML 2.0 Integration page appears.

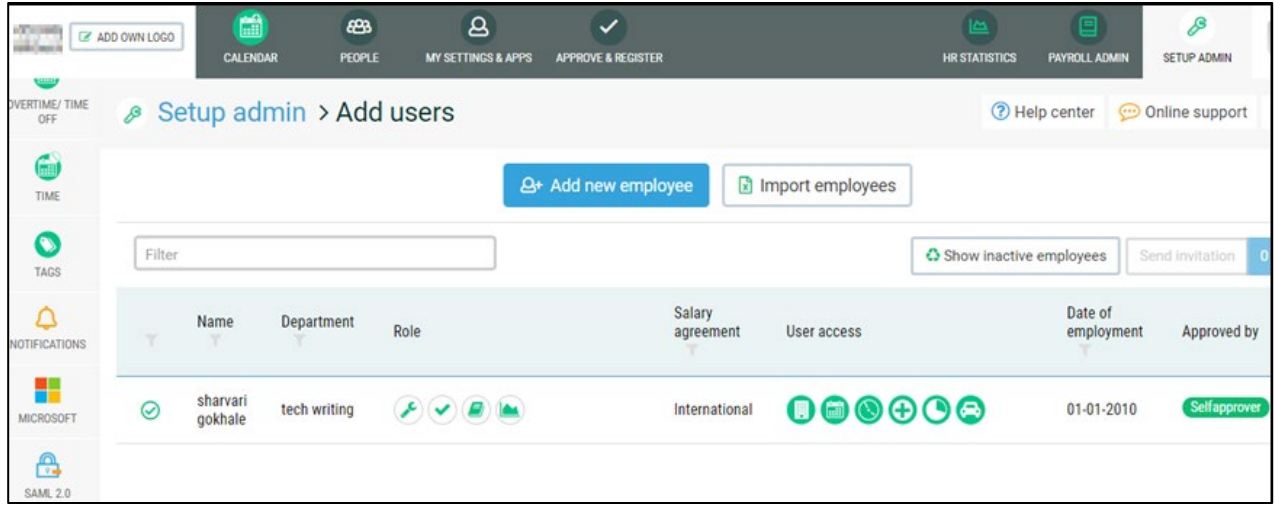

5. On the SAML 2.0 Integration page, type the following information:

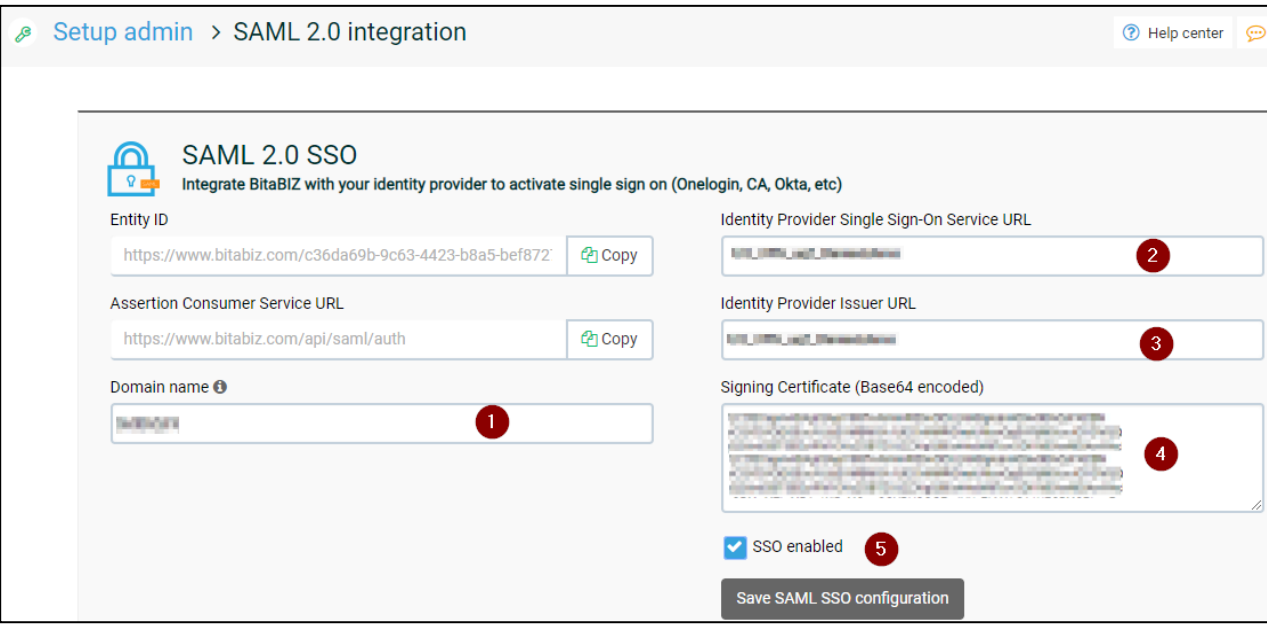

- i. **Domain name**: Type your domain name.
- ii. **Identity Provider Single Sign-On Service URL**: Enter the IdP URL, SAML 2.0 endpoint, for example, https://example.com/saml/login.
- iii. **Identity Provider issuer URL**: Type a unique issuer ID URL. For example:

https:// example.com/saml/metadata/546600

- iv. **Signing Certificate (Base64 encoded):** To upload the certificate:
	- a. Remotely access your NetScaler instance using PuTTY.
	- b. Navigate to /nsconfig/ssl folder (using shell command cd /nsconfig/ssl) and press **Enter**.

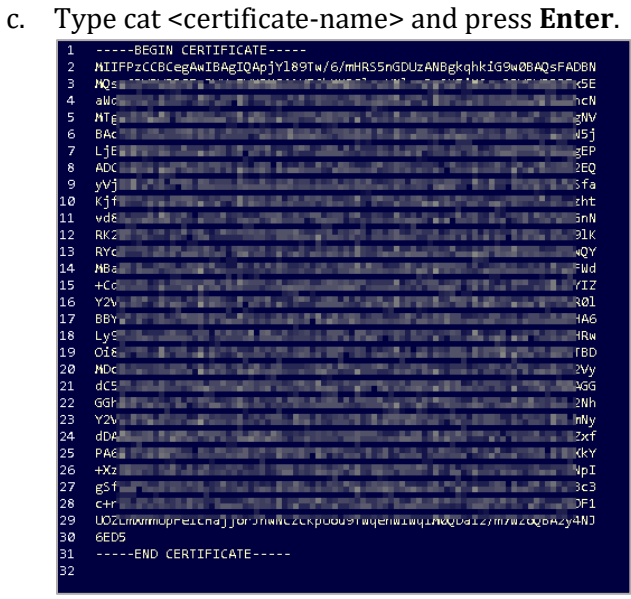

- d. Copy the text between -----BEGIN CERTIFICATE----- and -----END CERTIFICATE-----
- v. **SSO Enabled**: Select the checkbox to enable SSO.

## 6. Click **Save SAML SSO configuration**.

The configuration is saved and completed.

**6** SAML configuration updated